## **ANTECH Diagnostic Lab Order Workflow**

1. In the Patient's Medical Record, create a new or edit an existing treatment. You will see a section for Labs. Click the navigation link labeled "Add Labs". You will then be presented with a list of labs by category. Choose the lab by clicking the plus sign on the left of the lab. Once the lab has been added, close the dialog and you should see the lab listed under the Labs section (Figure 1).

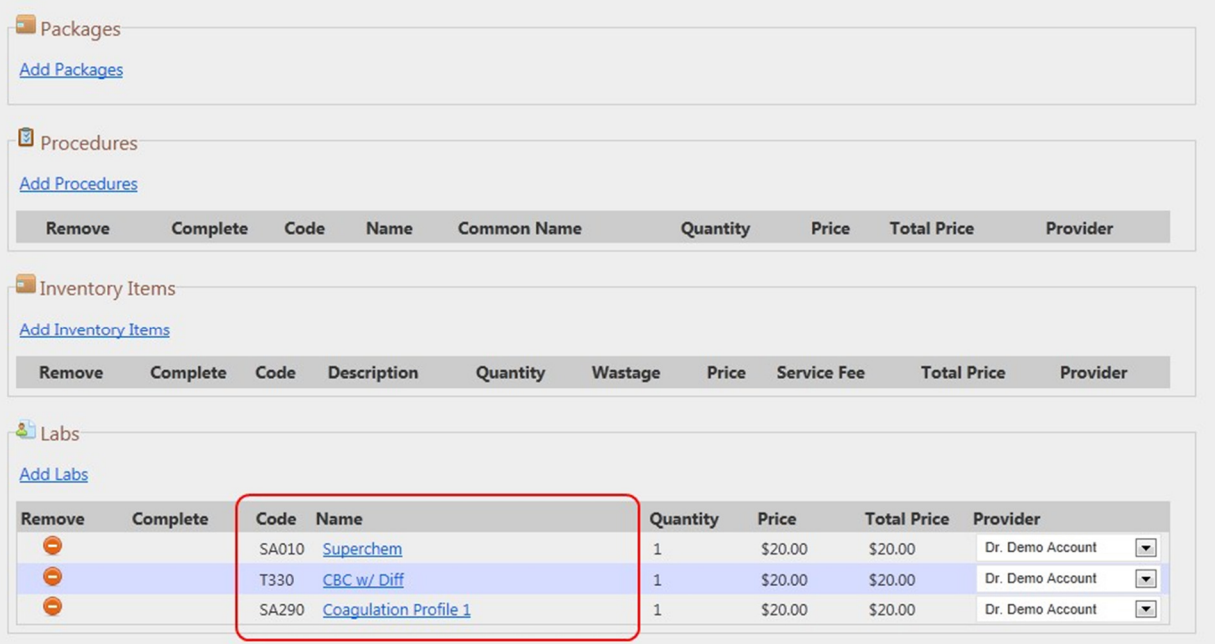

Figure 1. Lab item added to treatment section for Patient.

2. Now go back to the Medical Record screen and expand Labs section. You should see a Lab order in Creation status (Figure 2). Creation status indicates that the order has been created, but has not been sent to ANTECH for processing.

| <b>Edit Created</b> | <b>Status</b> | Doctor           | <b>Test Requested</b>        |  |
|---------------------|---------------|------------------|------------------------------|--|
|                     |               |                  | Superchem                    |  |
| 06/05/2012          | Creation      |                  | CBC w/ Diff                  |  |
|                     |               |                  | <b>Coaqulation Profile 1</b> |  |
| 06/02/2012          | Pending       | Dr. Demo Account | <b>Tick Serology</b>         |  |

Figure 2. Newly created Lab Order in Creation status

3. Click the Edit pencil next to the Lab Order and you will be brought to the Lab Order screen (Figure 3). The Lab Order screen will allow you to add any additional details prior to submission to ANTECH.

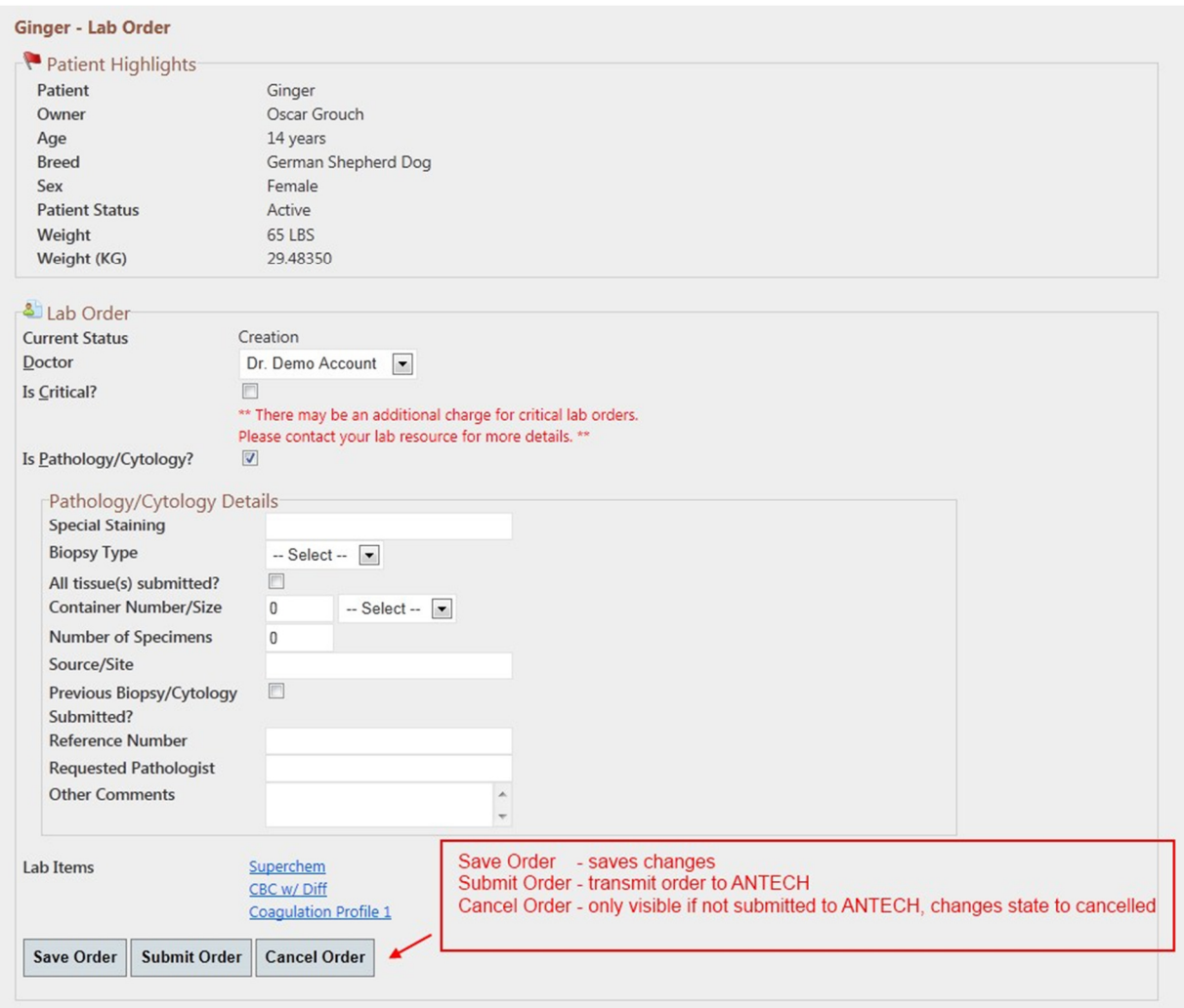

Figure 3. Lab Order screen allows you to add additional details, submit order and cancel order.

Please note, once you submit the order, the ability to cancel is no longer available.

4. Once you have submitted the order, you will have the ability to print a form request which includes an ANTECH compatible barcode (Figure 4). ANTECH can then use this barcode to process the order without having to re-key order items.

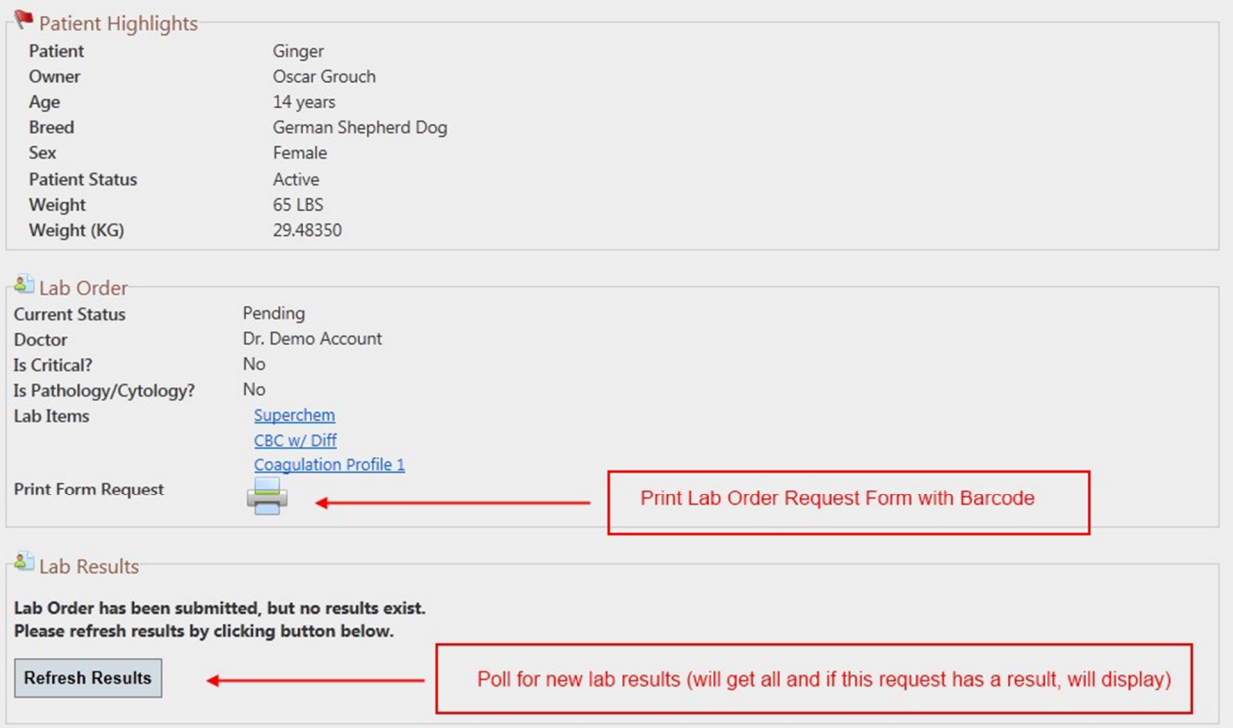

Figure 4. Lab Order screen after order has been submitted to ANTECH. Notice the ability to check for results and/or print form request.

5. Once the lab results are ready, eVetPractice.com will retrieve the results and store in the Patient's Medical Record attached to this Lab Order (Figure 5).

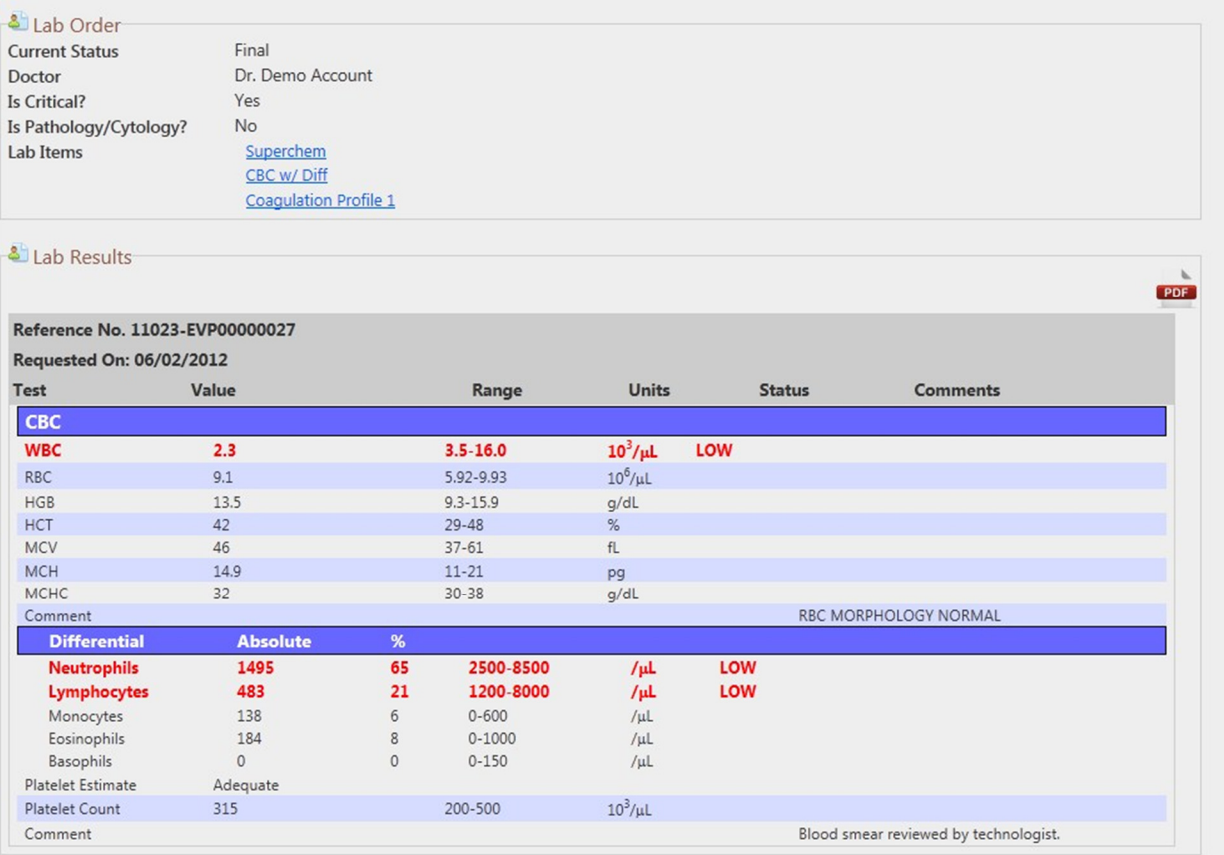

Figure 5. Lab Results from ANTECH attached to order.

## **Orphaned Lab Results**

On occasion, Lab Orders either have to be called in manually or the barcode sent with order isn't readable by ANTECH. In this case, the system can't determine which order to associate the results. The system allows you to see all results that do not have a corresponding order or order is unknown. You can associate the results to an existing patient (Figure 6).

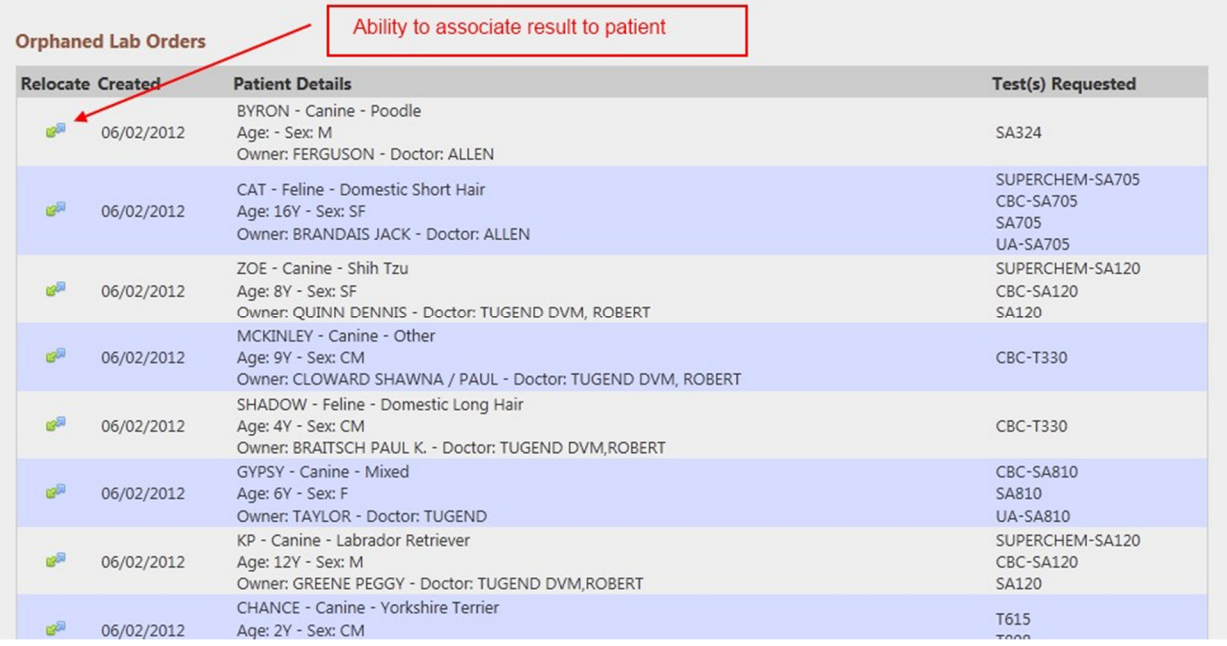

Figure 6. Orphaned Lab Order Results screen and the ability to associate to an existing Patient.